## **คู่ม ื อการอพัโหลดเอกสารด้วยตนเองของแต่ละส่วนงาน บนเว็บไซต ดาวน ์โหลดเอกสารใหม่ ์**

## ➢ **วิธีการอัพโหลดไฟล์**

1. การอัพโหลดเอกสาร หากทำการ Login ด้วย account @Live.ku.th ของท่าน เรียบร้อยแล้วจะพบกับหน้าเพจ ดังรูปประกอบด้านล่าง  $($ แต่หากไม่ทราบขั้นตอนเข้าหน้า Login ด้วย account @Live.ku.th กรุณากลับไปอ่าน คู่มือที่หน้าเว็บไซต์ที่ชื่อว่า "**[คู่มือการเข้าใช้งานเว็บไซต์ดาวน์โหลดเอกสารใหม่ คลิก!!](http://sci.src.ku.ac.th/sci/doc_download/%E0%B8%84%E0%B8%B9%E0%B9%88%E0%B8%A1%E0%B8%B7%E0%B8%AD%E0%B8%81%E0%B8%B2%E0%B8%A3%E0%B9%80%E0%B8%82%E0%B9%89%E0%B8%B2%E0%B9%83%E0%B8%8A%E0%B9%89%E0%B8%87%E0%B8%B2%E0%B8%99%E0%B9%80%E0%B8%A7%E0%B9%87%E0%B8%9A%E0%B9%84%E0%B8%8B%E0%B8%95%E0%B9%8C%E0%B8%94%E0%B8%B2%E0%B8%A7%E0%B8%99%E0%B9%8C%E0%B9%82%E0%B8%AB%E0%B8%A5%E0%B8%94%E0%B9%80%E0%B8%AD%E0%B8%81%E0%B8%AA%E0%B8%B2%E0%B8%A3%E0%B9%83%E0%B8%AB%E0%B8%A1%E0%B9%88.pdf)** ")

จากนั้นคลิกเลือกโฟลเดอร์ส่วนงานของท่าน เช่น งานบุคคล งานคลัง งานพัสดุ เป็นต้น

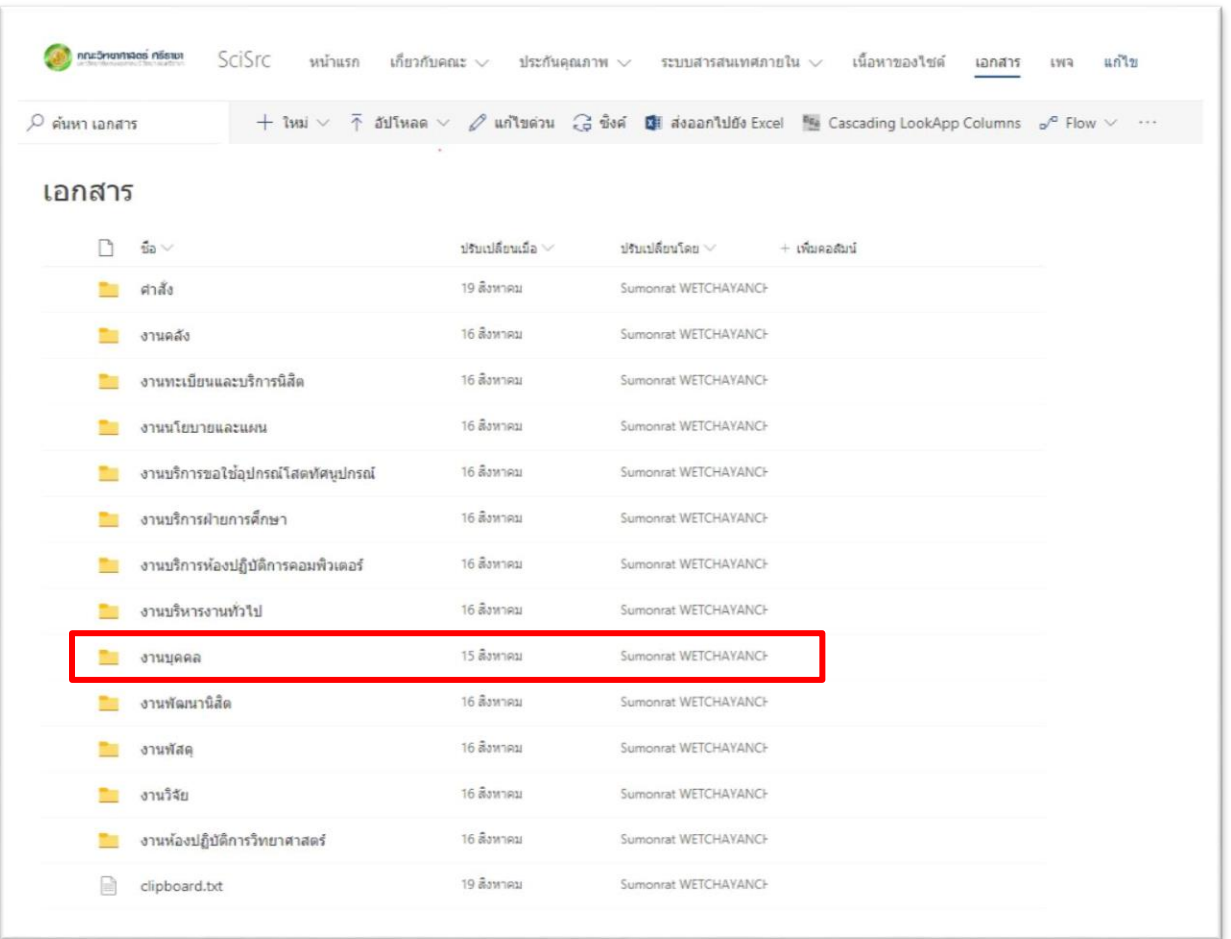

2. เมื่อคลิกเข้ามายังโฟลเดอร์ส่วนงานแล้ว จะพบหน้าเพจดังรูปด้านล่าง ถ้าหากไม่แน่ใจว่าคลิก ถูกต้องหรือไม่ สามารถดูได้จากชื่อ Sub Folder ที่บอกอยู่ที่ด้านบน เช่น เอกสาร>งานบุคคล เป็นต้น

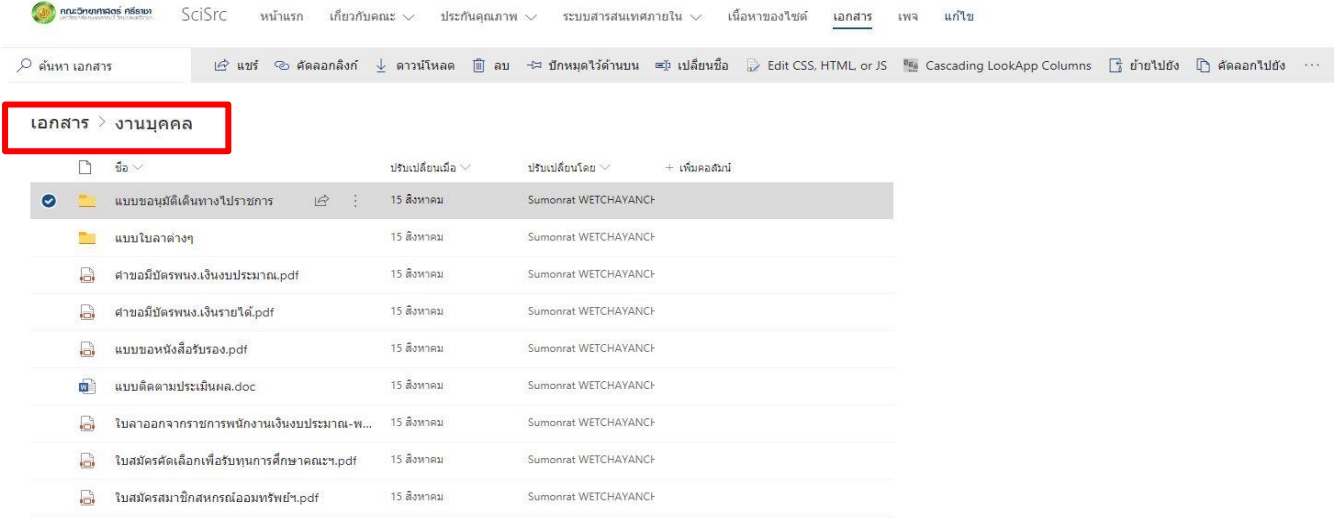

- 3. หากต้องการอัพเดทเอกสารใหม่ ให้เลือกเมนูที่ชื่อว่า "อัพโหลด" โดยท่านสามารถเลือกอัพโหลดเป็น ไฟล์ โฟลเดอร์ ทั้งนี้ท่านสามรถเลือกได้แล้วแต่ความสะดวก หรือแล้วแต่ความเหมาะสมของงาน โดยความหมายของท้งั 2 ชนิด มีรายละเอียดดงัน้ี
	- ➢ ไฟล์ หมายถึงอัพโหลดไฟล์ชนิดใดก็ได้โดยสามารถเลือกไดค้ร้ังละมากกว่า 1ไฟลล์โดยตอ้งกดปุ่ม **CTRL กดค้างไว้+ คลิกเลือกไฟล์**(ลิ้งคก์ [ารใชปุ้่มลดับนคอมพิวเตอร์](https://www.scholarship.in.th/60-hotkeys-pc/))

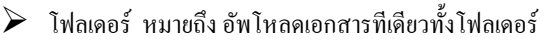

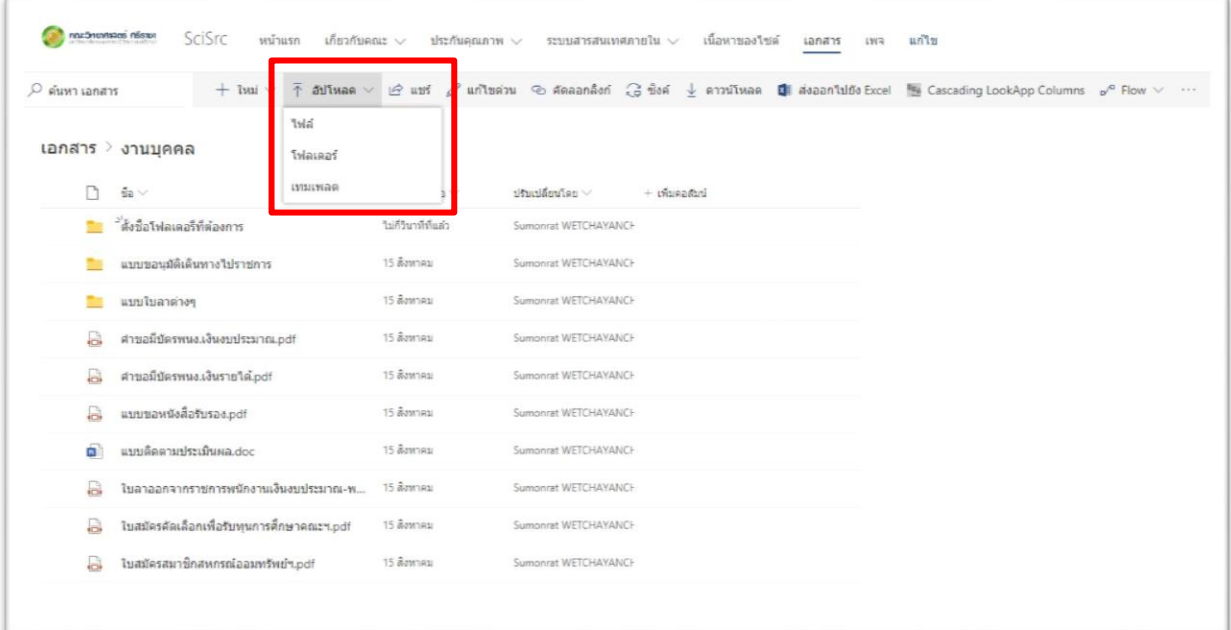

4. หลังจากคลิกเลือกไฟล์ที่ต้องการแล้ว กดปุ่ ม Open และรอระบบอัพโหลดไฟล์ซักครู่ ถ้าอัพโหลดไฟล์เสร็จเรียบร้อยแล้ว ระบบจะมีข้อความแจ้งที่มุมบนขวา ตรงแถบเมนู

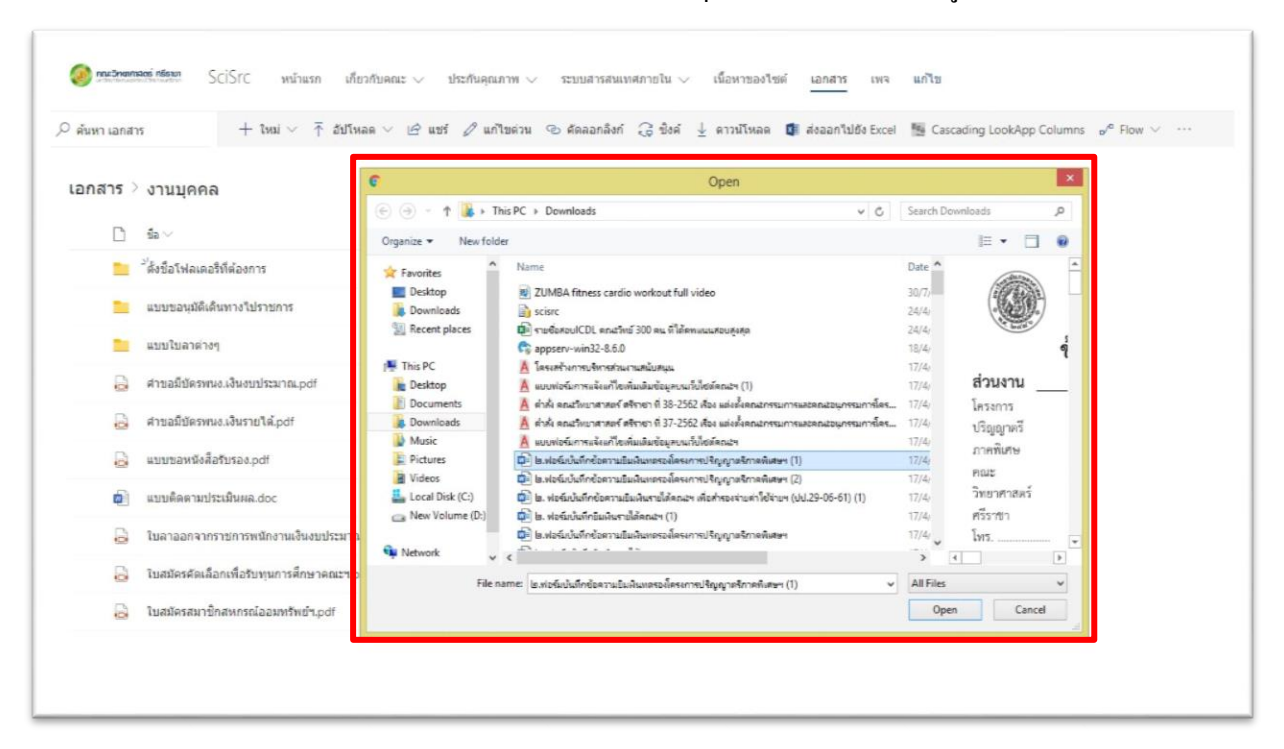

- ➢ **วิธีการสร้างโฟลเดอร์ย่อย ๆ ในแต่ละส่วนงาน**
- 1. คลิกเข้ามายังโฟลเดอร์ส่วนงานของท่าน จากน้นัคลิกเมนูที่ชื่อวา่ "ใหม่" ้จากนั้นเลือกเมนูย่อยที่ชื่อว่า "โฟลเดอร์"

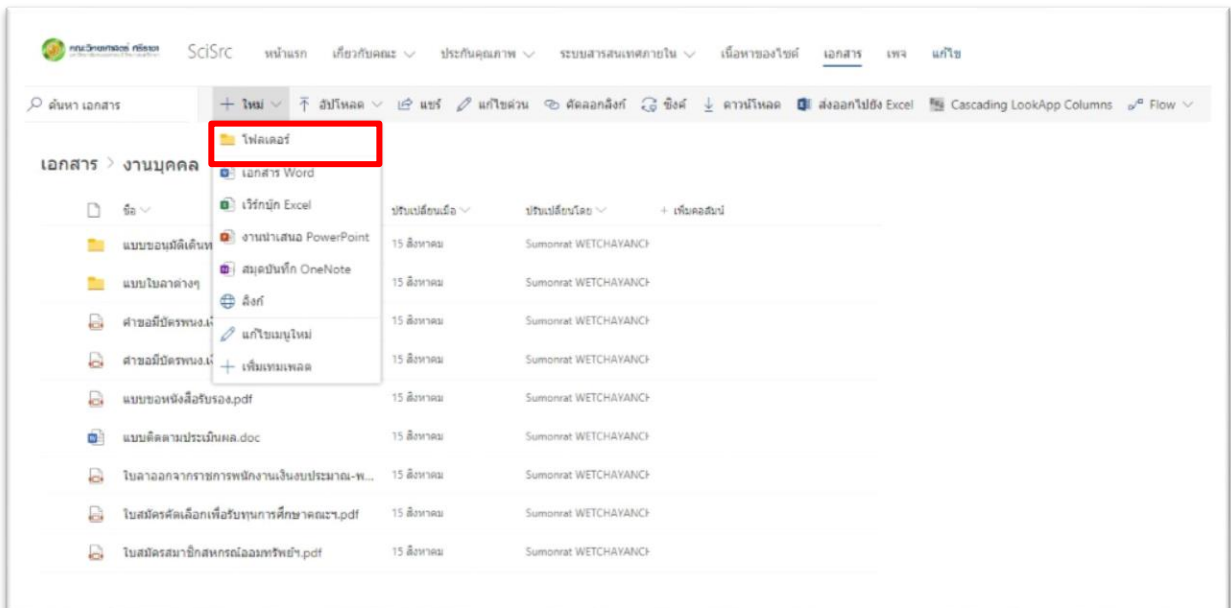

2. ตั้งชื่อโฟลเดอร์ที่ต้องการสร้าง และกดปุ่มสร้าง

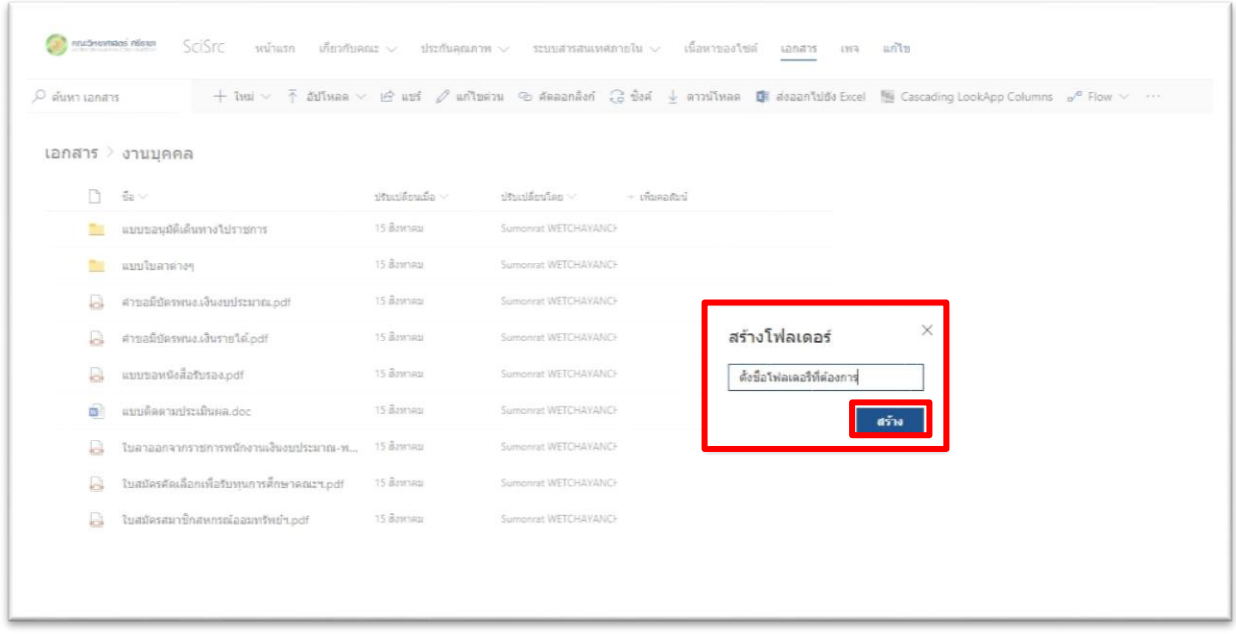

## จะได้โฟลเดอร์ใหม่ ดังภาพประกอบด้านล่าง

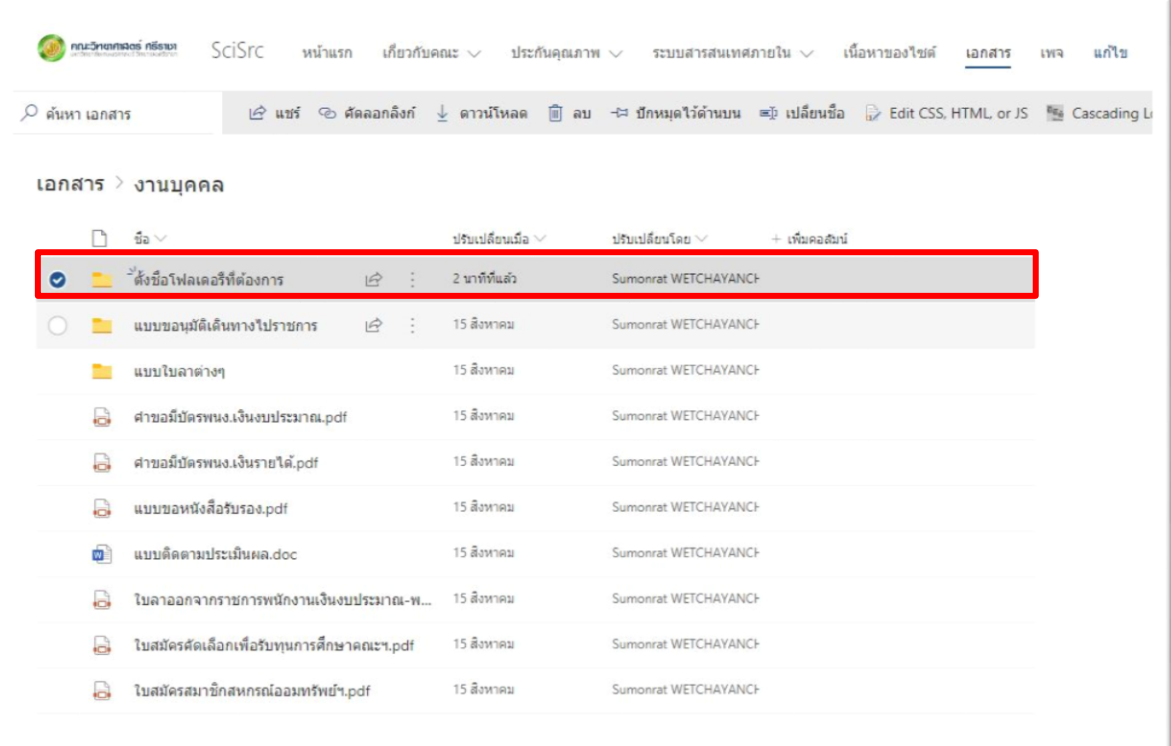

## ➢ **วิธีการลบไฟล์เอกสาร หรือลบโฟลเดอร์**

1. หากต้องการลบไฟล์หรือโฟลเดอร์ที่ไม่ต้องการออกจากเพจ ให้ทำการคลิกเลือกไฟล์ หรือ โฟลเดอร์ที่ต้องการลบออก โดยสังเกตุเครื่องหมายถูกหน้าไฟล์หรือโฟลเดอร์ที่เลือกไว้ และกดเลือกเมนูที่ชื่อว่า "ลบ"

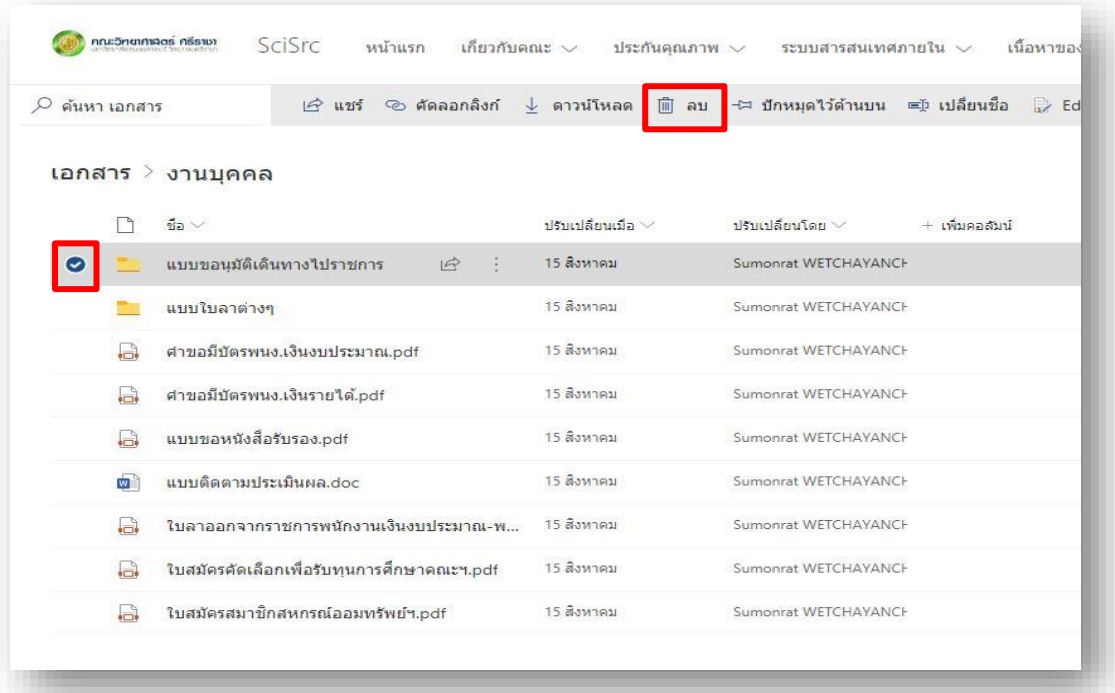

2. ระบบจะสอบถามเพื่อยืนยันการลบอีกครั้ง หากท่านต้องการลบไฟล์หรือโฟลเดอร์ที่ได้เลือกไว้ ึกรุณากดปุ่มลบ เพื่อยืนยัน การลบข้อมูลอีกครั้ง

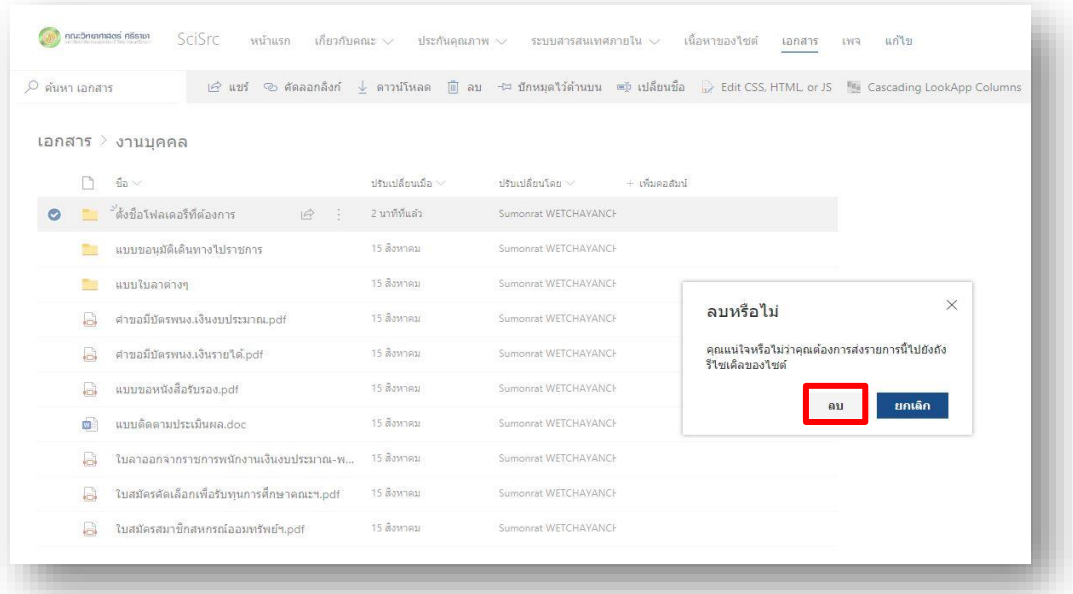